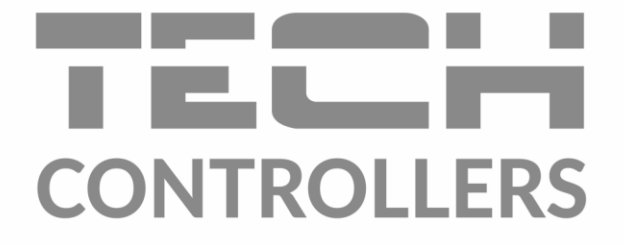

# NÁVOD K OBSLUZE EU-WiFi OT

CZ.

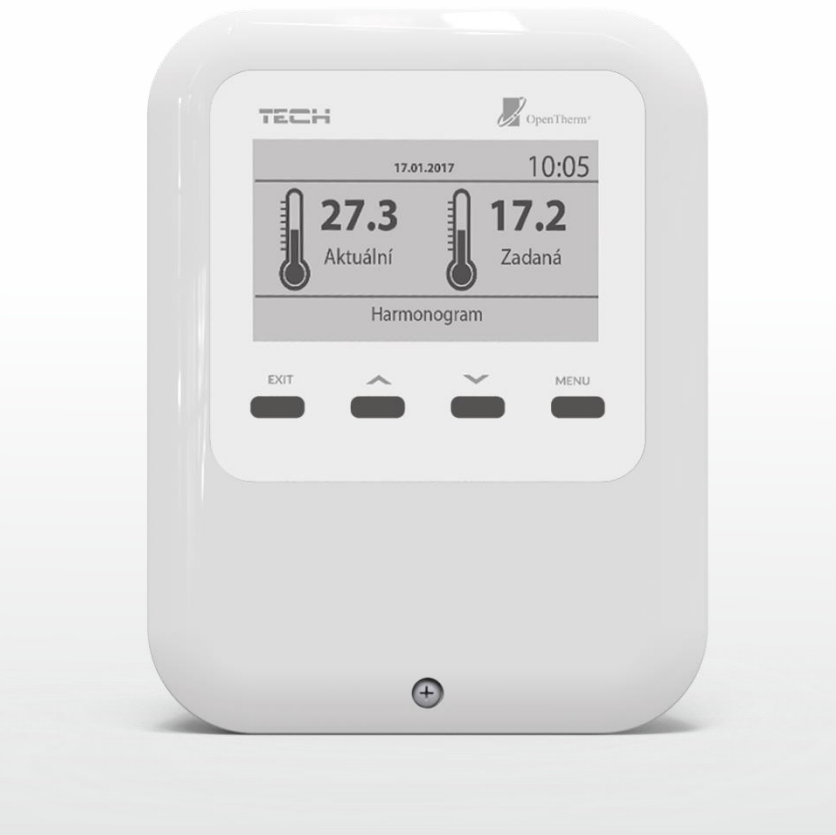

### OBSAH

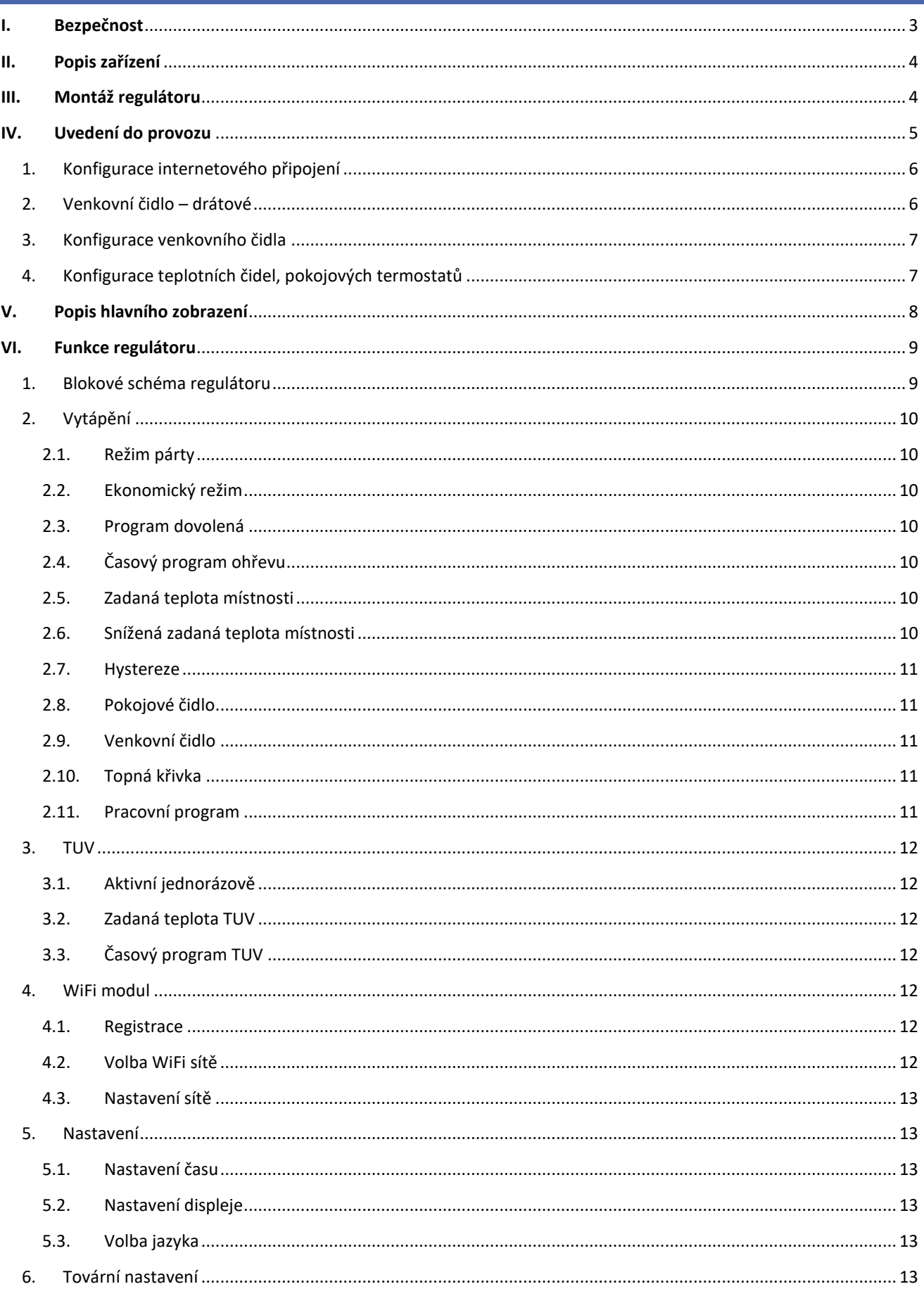

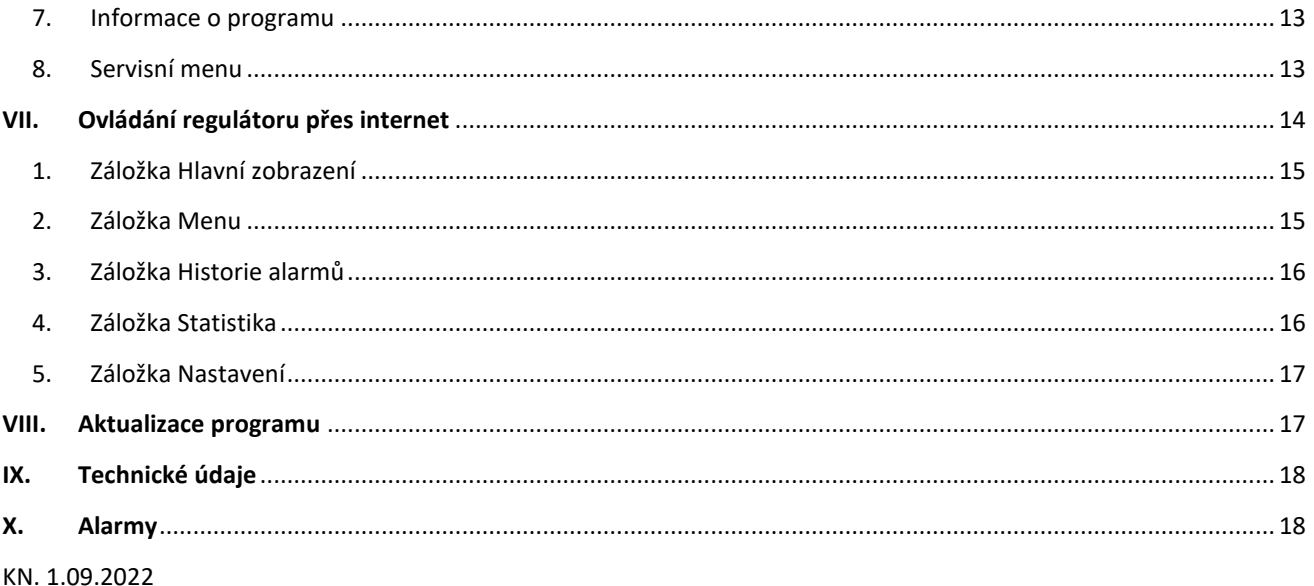

### <span id="page-2-0"></span>**I. BEZPEČNOST**

Před uvedením zařízení do provozu je nutné se seznámit s níže uvedenými pokyny. Nerespektování pokynů v návodu může být příčinou zranění a poškození přístroje. Tento návod k obsluze proto pečlivě uschovejte.

Abychom předešli zbytečným chybám a poruchám, je třeba se ujistit, že všechny osoby, které využívají toto zařízení, se podrobně seznámili s jeho činností a bezpečnostními opatřeními. Prosím, uchovejte tento návod jako součást zařízení a ujistěte se, že v případě jeho přemístění nebo prodeje bude mít uživatel přístup k informacím o správném provozu a bezpečnosti.

V zájmu ochrany života a majetku je nutné dodržovat bezpečnostní opatření uvedené v tomto návodu k obsluze. Výrobce nenese zodpovědnost za škody, které mohou vzniknout jejich zanedbáním.

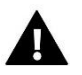

#### **VÝSTRAHA**

- **Elektrické zařízení pod napětím.** Před zahájením jakýchkoliv činností spojených s napájením (připojování vodičů, instalace zařízení apod.) je třeba se ujistit, že regulátor je odpojen z elektrické sítě.
- Montáž a zapojení regulátoru může vykonat pouze osoba s odpovídajícím oprávněním pro elektrická zařízení.
- Obsluha regulátoru není určena dětem.

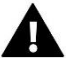

#### **POZOR**

- Atmosférické výboje mohou regulátor poškodit, proto je třeba při bouřce odpojit regulátor ze sítě.
- Regulátor nesmí být používán pro účely, na které není určen.

Příprava k tisku tohoto návodu byla ukončena dne 1.09.2022. Po tomto datu mohly nastat určité změny ve zde popisovaných produktech. Výrobce si vyhrazuje právo provádět konstrukční změny v produktech. Na obrázcích se mohou objevit přídavná zařízení. Technologie tisku má vliv na barevné podání obrázků.

Ochrana životního prostředí je pro nás prvořadá. Uvědomujeme si, že vyrábíme elektronické zařízení, a to nás zavazuje k bezpečnému nakládání s použitými komponenty a elektronickými zařízeními. V souvislosti s tím získala naše firma registrační číslo udělované hlavním inspektorem ochrany životního prostředí. Symbol přeškrtnuté nádoby na smetí na výrobku znamená, že produkt se nesmí vyhazovat do běžných odpadových nádob. Tříděním odpadů určených na recyklaci chráníme životní prostředí. Povinností uživatele je odevzdat opotřebované zařízení do určeného sběrného místa za účelem recyklace elektrického a elektronického odpadu.

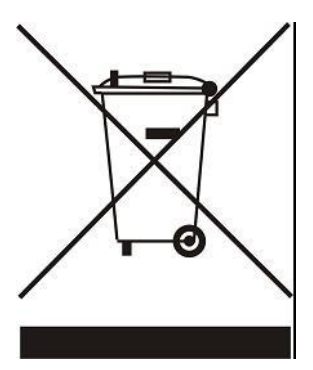

### <span id="page-3-0"></span>**II. POPIS ZAŘÍZENÍ**

Regulátor EU-WiFi OT je určený k řízení plynových kotlů se sběrnicí OpenTherm. Zařízení nám umožňuje kontrolovat teplotu vody ÚT a TUV.

Funkce regulátoru:

- Vestavěné teplotní čidlo
- Vestavěný WiFi modul
- Týdenní program vytápění domu
- Ekvitermní regulace
- Dálková správa regulátoru skrze internet na stránkách [www.emodul.eu.](http://www.emodul.eu/) Aplikace eModul je dostupná na Google Play a Apple Store

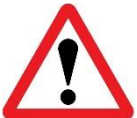

**Vestavěný WiFi modul pracuje pouze v kmitočtovém pásmu 2,4 GHz!**

## <span id="page-3-1"></span>**III. MONTÁŽ REGULÁTORU**

Montáž modulu může provádět pouze osoba s příslušným oprávněním.

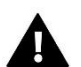

### **POZOR**

Nebezpečí úrazu elektrickým proudem. Před montáží nebo demontáží regulátoru je nutno vypnout přívod od napětí.

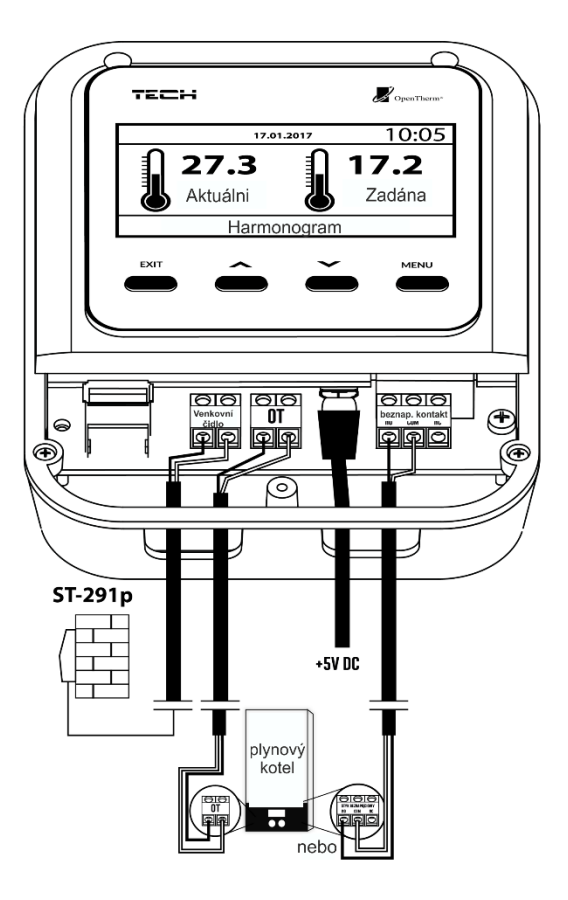

Ilustrativní schéma znázorňující způsob komunikace s ostatními zařízeními instalace:

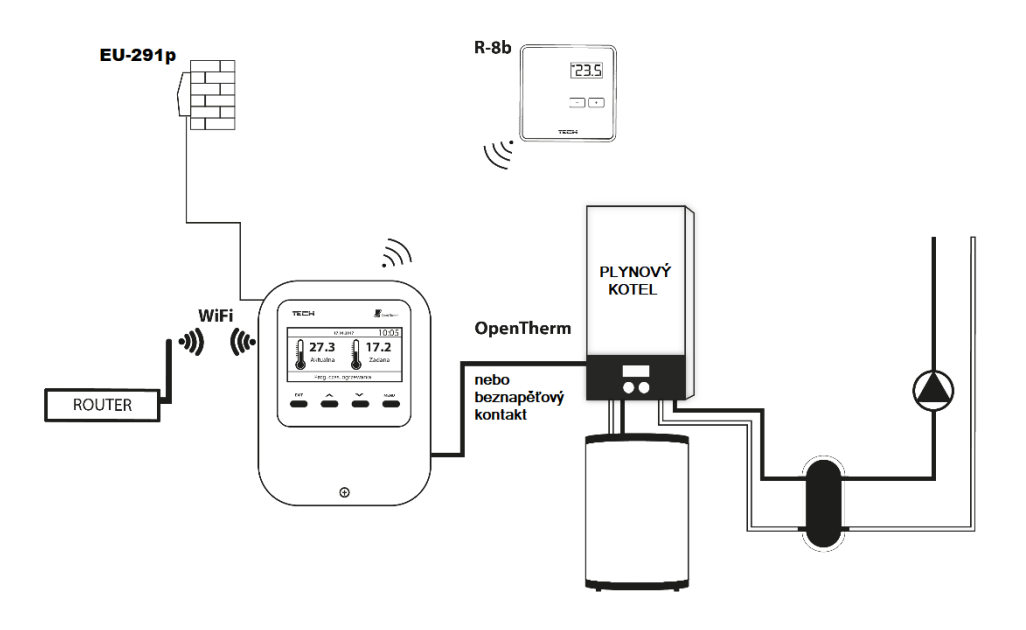

### <span id="page-4-0"></span>**IV. UVEDENÍ DO PROVOZU**

Aby regulátor řádně fungoval, je nutné při uvedení do provozu dodržet následující postup:

- 1. Konfigurace internetového připojení
- 2. Konfigurace drátového venkovního čidla
- 3. Konfigurace venkovního čidla (volitelně)
- 4. Konfigurace teplotních čidel, pokojových termostatů

Regulátor WiFi OT je uzpůsoben pro řízení kotle s komunikací OpenTherm a tento režim komunikace je standardně nastaven v servisním menu.

Pokud kotel nepodporuje komunikaci OpenTherm, připojte jej k beznapěťovému výstupu a v servisním menu změňte způsob komunikace na "ON/OFF výstup". Výstup je spínací (svorky ON, COM) a v případě požadavku na topení dojde k sepnutí kontaktů výstupu.

<span id="page-5-0"></span>Chcete-li změnit komunikaci Open Therm na beznapěťový výstup, kontaktujte, prosím, servis.

#### Konfigurace internetového připojení

Regulátor má vestavěný WiFi modul, díky kterému se můžeme připojit k internetové síti. Uživatel má potom možnost nastavovat parametry regulátoru dálkově skrze internet. Po aktivaci modulu v položce *Zapnutý* klikneme na položku *Volba WiFi sítě*. Vybereme síť, vepíšeme heslo a tím se regulátor přihlásí skrze WiFi síť k internetu. Parametry sítě lze překontrolovat v položkách IP adresa, Adresa brány, Adresa DNS. Hodnoty v těchto položkách lze zadat i ručně, pokud je taková potřeba.

Na stránce emodul.eu si vytvoříme vlastní účet. Kliknutím na položku *Registrace* v menu regulátoru dojde k vygenerování registračního kódu, který se použije při registraci regulátoru na stránkách: [www.emodul.eu](http://www.emodul.eu/) v záložce Nastavení → Registrace modulu.

#### <span id="page-5-1"></span>1. VENKOVNÍ ČIDLO – DRÁTOVÉ

Venkovní teplotní čidlo EU-291p je kabelové zařízení sloužící k odesílání informací o venkovní teplotě do hlavního regulátoru.

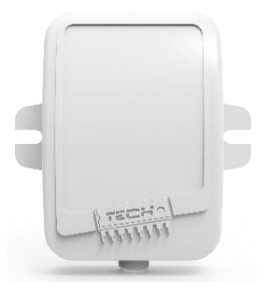

Drátové venkovní čidlo EU-291p se připojuje k hlavnímu regulátoru podle níže uvedeného schématu:

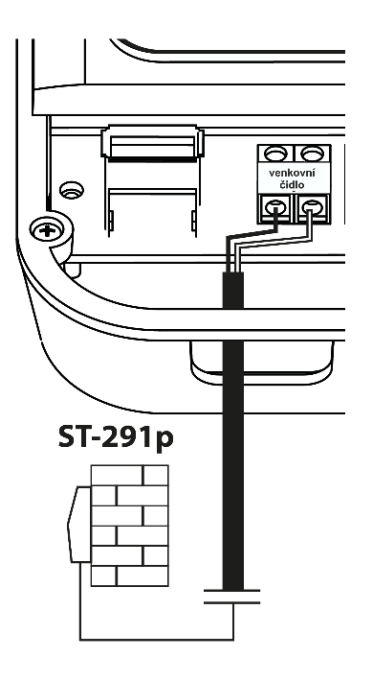

#### <span id="page-6-0"></span>2. KONFIGURACE VENKOVNÍHO ČIDLA

Uživatel si může zvolit, jaký typ venkovního čidla bude používat (drátové, bezdrátové): Hlavní menu → Vytápění → Venkovní čidlo → Typ čidla:

1. **Vestavěné čidlo** – drátové čidlo, které se připojí ke svorkám regulátoru:

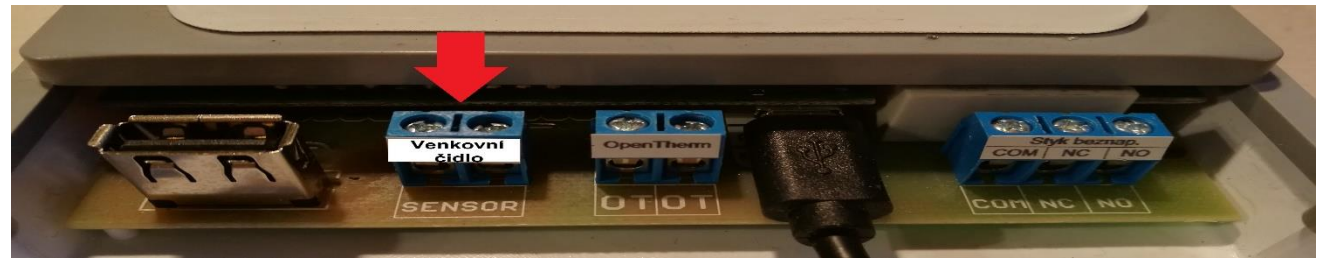

- 2. **Bezdrátové čidlo** bezdrátové čidlo, které je nutno zaregistrovat k regulátoru
- 3. **Venkovní čidlo** čidlo, které je připojené ke kotli a bude komunikovat s regulátorem po sběrnici OpenTherm

Pokud zvolíme Bezdrátové čidlo, musíme provést jeho registraci. Na regulátoru klikneme na položku <Registrace> a následně na venkovním čidle 1x krátce stlačíme registrační tlačítko.

Po proběhnutí registračního procesu se automaticky venkovní čidlo zapne.

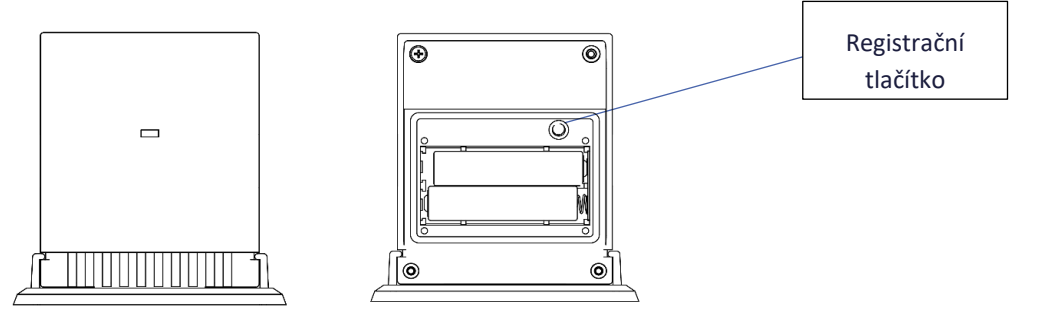

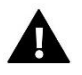

### **POZOR**

Pokud vypneme venkovní čidlo v menu regulátoru, ukončí se pouze komunikace mezi čidlem a regulátorem, teplota se nebude zobrazovat na displeji. Ovšem čidlo bude nadále v provozu tak dlouho, až dojde k vybití baterií.

#### <span id="page-6-1"></span>3. KONFIGURACE TEPLOTNÍCH ČIDEL, POKOJOVÝCH TERMOSTATŮ

Aby mohl regulátor řídit teplotu v místnosti, musí dostávat informaci o její teplotě. Zvolíme si typ čidla takto: Menu → Vytápění → Pokojové čidlo → Typ čidla: 1. **Vestavěné čidlo** – vnitřní čidlo v regulátoru, **2. Bezdrátové čidlo** – bezdrátové čidlo, které je nutno zaregistrovat, **3. Pokojový termostat** – bezdrátový termostat, který je nutno registrovat.

Pokud zvolíme bezdrátovou variantu, musíme provést registraci čidla/termostatu. V regulátoru zvolíme položku <Registrace> a následně na čidle nebo termostatu krátce stlačíme 1x registrační tlačítko.

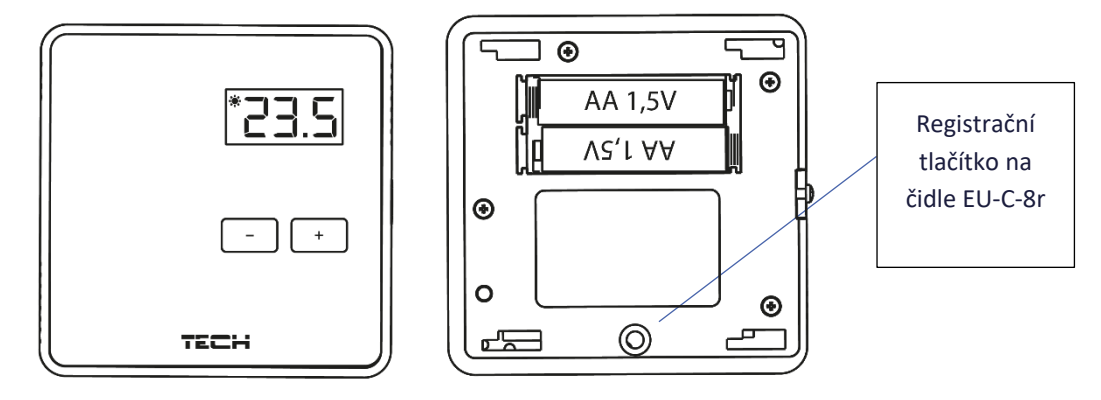

### <span id="page-7-0"></span>**V. POPIS HLAVNÍHO ZOBRAZENÍ**

Uživatel může měnit zobrazení displeje skrze menu regulátoru: Menu → Nastavení displeje → Zobrazení displeje nebo stlačením tlačítka EXIT, pokud je na regulátoru hlavní zobrazení.

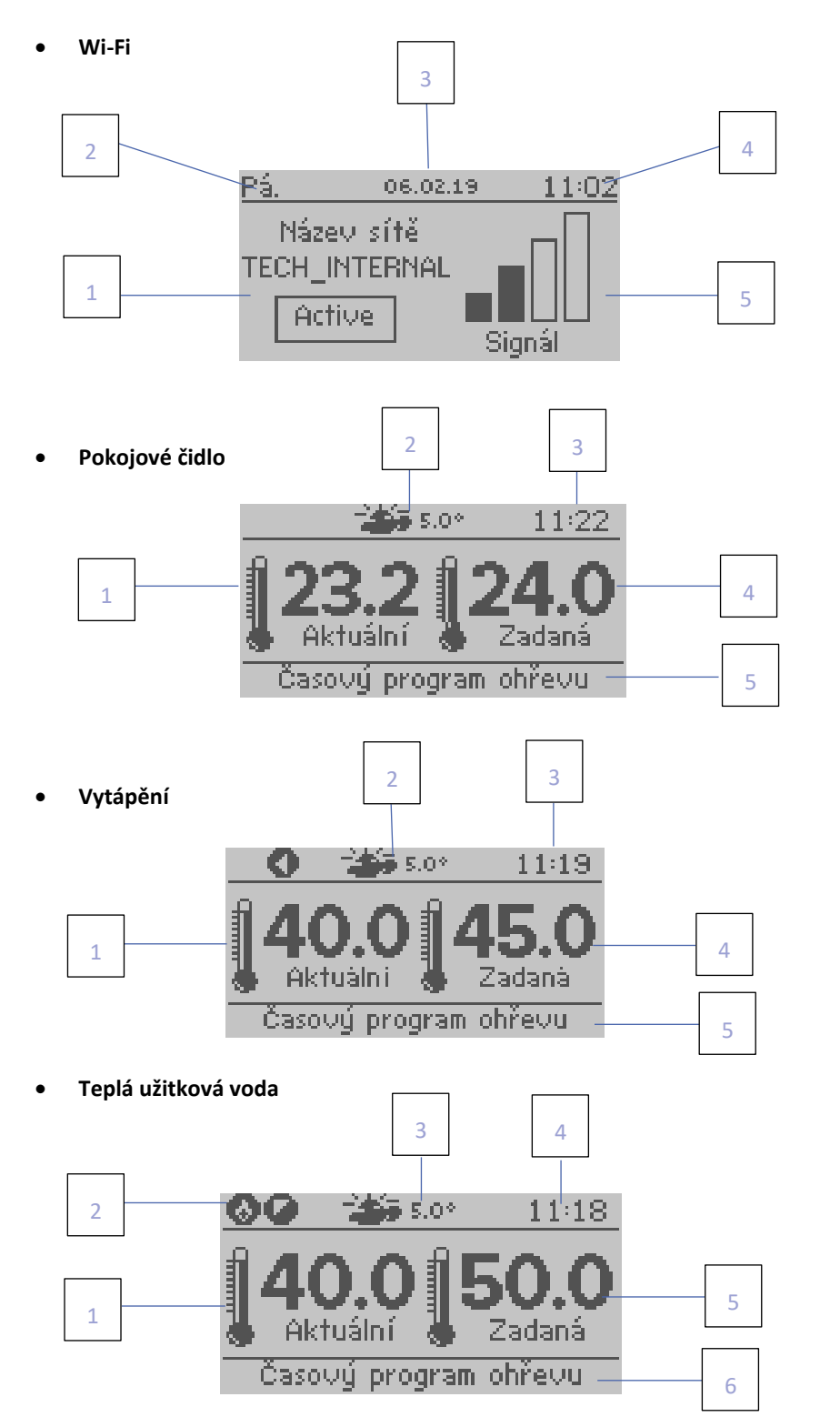

- 1. Název aktívní WiFi sítě
- 2. Aktuální den týdne
- 3. Aktuální datum
- 4. Aktuální hodina
- 5. Úroveň WiFi signálu

1. Aktuální teplota místnosti

- 2. Aktuální venkovní teplota
- 3. Aktuální hodina
- 4. Zadaná teplota místnosti
- 5. Zvolený program vytápění
- 1. Aktuální teplota kotle
- 2. Aktuální venkovní teplota
- 3. Aktuální hodina
- 4. Zadaná teplota kotle
- 5. Zvolený program vytápění
- 1. Aktuální teplota TUV
- 2. Ikona informuje o aktivním ohřevu TUV
- 3. Aktuální venkovní teplota
- 4. Aktuální hodina
- 5. Zadaná teplota TUV
- 6. Zvolený program vytápění

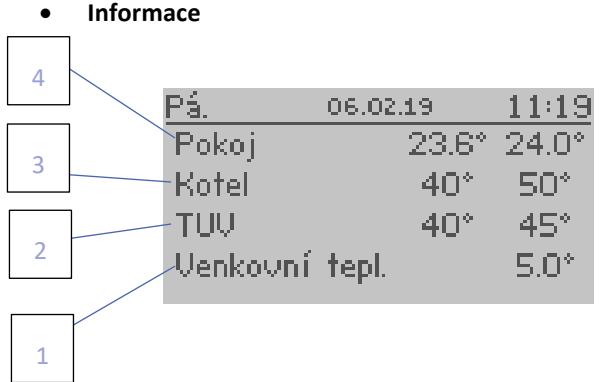

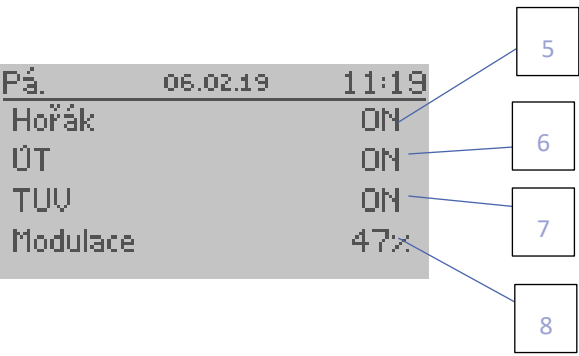

- 1. Aktuální venkovní teplota
- 2. Aktuální a zadaná teplota TUV
- 3. Aktuální a zadaná teplota kotle
- 4. Aktuální a zadaná teplota místnosti
- 5. Aktuální stav hořáku
- 6. Aktuální stav kotle (ÚT)
- 7. Aktuální stav TUV
- 8. Výkon kotle/hořáku v %

### <span id="page-8-0"></span>**VI. FUNKCE REGULÁTORU**

#### <span id="page-8-1"></span>1. BLOKOVÉ SCHÉMA REGULÁTORU

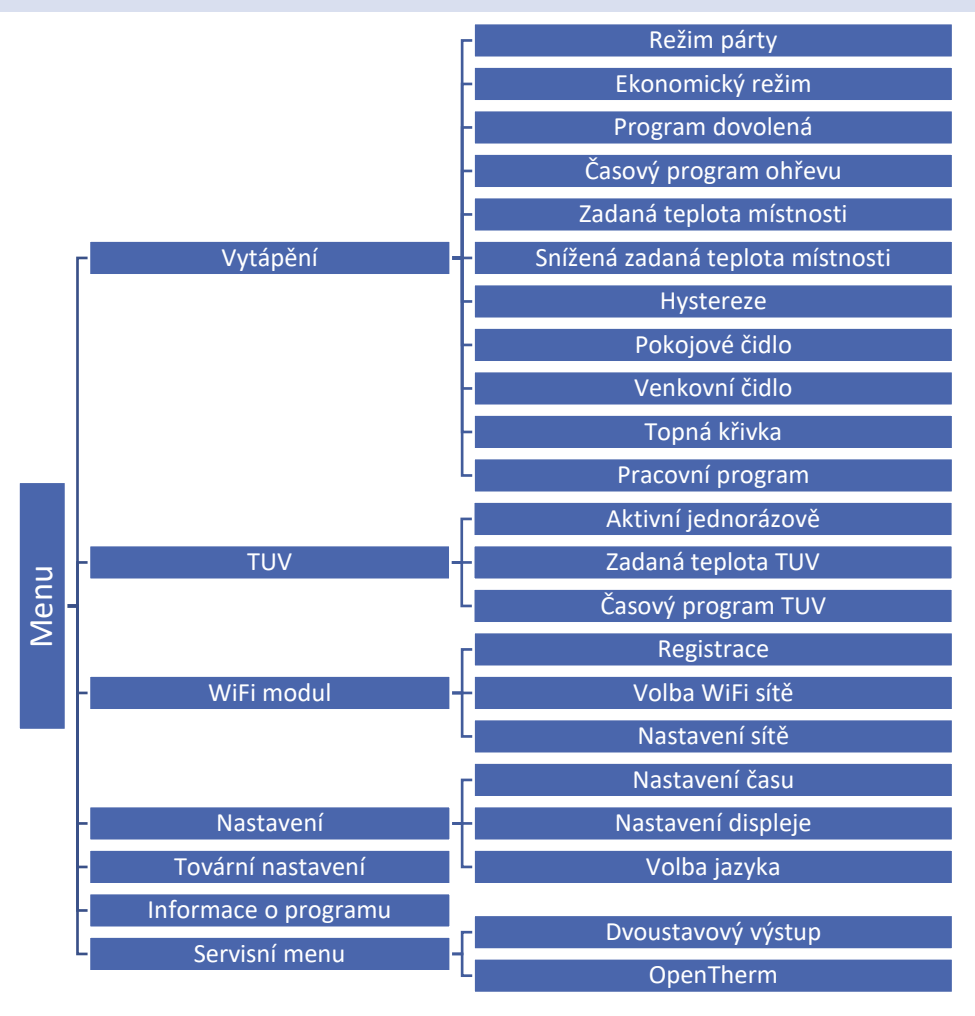

#### <span id="page-9-1"></span><span id="page-9-0"></span>2. VYTÁPĚNÍ

#### 2.1. REŽIM PÁRTY

V tomto režimu si uživatel nastaví zadanou teplotu, které musí být dosaženo v místnosti během nastavené doby trvání této funkce. Rozsah nastavení času: 0–24 hod nebo neomezeně (CON).

#### <span id="page-9-2"></span>2.2. EKONOMICKÝ REŽIM

Po aktivaci této funkce se bude ohřev místnosti řídit hodnotou nastavenou v parametru <Snížená zadaná teplota místnosti>.

#### <span id="page-9-3"></span>2.3. PROGRAM DOVOLENÁ

V této funkci uživatel určí den odjezdu a den příjezdu z dovolené. V tomto časovém úseku se bude ohřev místnosti řídit hodnotou nastavenou v parametru <Snížená zadaná teplota místnosti>. Ohřev TUV bude v tomto časovém úseku vypnut.

Výše uvedené funkce lze zapnout/vypnout.

#### <span id="page-9-4"></span>2.4. ČASOVÝ PROGRAM OHŘEVU

Tento program slouží k určení časových úseků pro vytápění místnosti, ve kterých bude platit hodnota z parametru <Zadaná teplota místnosti>. Uživatel může kopírovat údaje nastavené v jednom dni do jiných dnů.

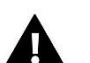

#### **POZOR**

Uživatel může určit v jednom dni až 4 časové úseky. Mimo tyto úseky bude platit hodnota teploty z parametru <Snížená zadaná teplota v místnosti>.

#### **Příklad**

Postup pro nastavení teploty 22 °C v časovém úseku 14–22 h a teploty 19 °C v časovém úseku 22–14 h

- V parametru <Zadaná teplota místnosti> zvolíme teplotu 22 °C.
- V parametru <Snížená zadaná teplota místnosti> zvolíme teplotu 19 °C.
- V parametru <Časový program ohřevu> zvolíme den v týdnu, pro který se bude harmonogram nastavovat, například pondělí.
- Stlačíme tlačítko MENU, zvýrazníme 1. časový parametr, pomocí tlačítek +/- nastavíme čas začátku časového úseku (14.00).
- Stlačíme tlačítko MENU,zvýrazníme 2. časový parametr, pomocí tlačítek +/- nastavíme čas konce časového úseku (22.00).
- Tlačítkem MENU potvrdíme nastavení.
- Stlačíme tlačítko EXIT, zvolíme položku POTVRDIT, stlačíme MENU, nastavení se uloží, rovněž můžeme nastavení kopírovat do jiných dnů v týdnu (položka KOPÍROVAT).

#### <span id="page-9-5"></span>2.5. ZADANÁ TEPLOTA MÍSTNOSTI

V tomto parametru se nastavuje teplota, na jakou bude místnost vytápěna. Parametr se používá v režimu <Časový program ohřevu> a platí ve zvolených časových úsecích. Rozsah nastavení: 5–35 °C.

#### <span id="page-9-6"></span>2.6. SNÍŽENÁ ZADANÁ TEPLOTA MÍSTNOSTI

V tomto parametru se nastavuje teplota, na jakou bude místnost vytápěna v režimech <Ekonomický> a <Dovolená>. Bude platit rovněž mezi nespojitými časovými úseky v režimu <Časový program ohřevu>. Rozsah nastavení: 5–35 °C.

#### <span id="page-10-0"></span>2.7. HYSTEREZE

Hystereze pokojové teploty určuje toleranci pro zadanou teplotu a zabraňuje nežádoucím oscilacím zapínání a vypínání topného systému/klimatizace při minimálních výkyvech teploty. Rozsah hystereze: 0,2–10 °C.

#### **Příklad:**

Zadaná teplota je 22 °C Hystereze je 2 °C

Systém topí a po dosažení teploty 22 °C v místnosti termostat vypne topný systém. K opětovnému zapnutí topení dojde až při poklesu teploty na 20 °C.

#### <span id="page-10-1"></span>2.8. POKOJOVÉ ČIDLO

- **Kalibrace**  Kalibrace čidla se provádí při montáži nebo po delší době provozu regulátoru za účelem eliminace případné teplotní odchylky. Rozsah nastavení se pohybuje v rozmezí: -10 do +10 °C s krokem 0,1 °C.
- **Typ čidla**  Zde si uživatel zvolí zařízení, které bude měřit teplotu místnosti: Vestavěné čidlo, Bezdrátové čidlo, Pokojový termostat.

#### <span id="page-10-2"></span>2.9. VENKOVNÍ ČIDLO

- **Kalibrace** Kalibrace čidla se provádí při montáži nebo po delší době provozu regulátoru za účelem eliminace případné teplotní odchylky. Rozsah nastavení se pohybuje v rozmezí: -10 do +10 °C s krokem 0,1 °C.
- **Typ čidla**  Zde si uživatel zvolí zařízení, které bude měřit teplotu místnosti: Vestavěné čidlo (drátové čidlo připojené ke svorkám regulátoru), Bezdrátové čidlo (nutno registrovat k regulátoru), Venkovní čidlo (čidlo připojené ke kotli, komunikuje po sběrnici Open Therm). Funkci venkovního čidla je možno vypnout.

#### <span id="page-10-3"></span>2.10. TOPNÁ KŘIVKA

Při zapnuté funkci Open Therm lze nastavit topnou křivku. V takovém případě zadaná teplota kotle se bude plynule vypočítávat podle venkovní teploty. Uživatel má možnost upravovat následující parametry: <Maximální teplota kotle> a <Minimální teplota kotle>, těmito parametry se určují mezní hodnoty teplot kotle (hranice topné křivky), <Náklon> a <Úroveň>, těmito parametry lze korigovat topnou křivku v celém rozsahu.

#### <span id="page-10-4"></span>2.11. PRACOVNÍ PROGRAM

Zde můžeme zvolit následující pracovní program:

- Vypnuto
- Ohřev

A také po zapnutí komunikace Open Therm:

- Rovněž ohřev TUV
- Pouze TUV
- Vypnuto

#### <span id="page-11-1"></span><span id="page-11-0"></span>3. TUV

#### 3.1. AKTIVNÍ JEDNORÁZOVĚ

Aktivace této funkce způsobí jednorázový ohřev teplé vody do nastavené zadané teploty. Tato funkce je dostupná pouze pro kotly s bojlerem TUV.

#### <span id="page-11-2"></span>3.2. ZADANÁ TEPLOTA TUV

V tomto parametru se nastavuje teplota, na jakou bude ohřívána voda. Parametr se používá v režimu <Časový program TUV> a platí ve zvolených časových úsecích.

#### <span id="page-11-3"></span>3.3. ČASOVÝ PROGRAM TUV

Tento program slouží k určení časových úseků pro ohřev vody, ve kterých bude platit hodnota z parametru <Zadaná teplota TUV>. Uživatel může kopírovat údaje nastavené v jednom dni do jiných dnů. Tato funkce je dostupná pouze pro kotly s bojlerem TUV.

#### <span id="page-11-4"></span>4. WIFI MODUL

#### **Požadované síťové nastavení**

Pro správnou funkci internetového modulu je nutné připojení modulu k síti s DHCP serverem a odblokovaným portem 2000.

Po správném připojení internetového modulu do sítě přejděte do menu nastavení modulu (v nadřazeném regulátoru).

Je nutné připojení internetového modulu k síti s DHCP serverem a odblokovaným portem 2000. Pokud síť nemá DHCP server, měl by internetový modul nakonfigurovat jeho správce zadáním příslušných parametrů (DHCP, IP adresa, adresa brány, maska podsítě, adresa DNS).

- 1. Vstupte do nabídky nastavení internetového modulu.
- 2. Vyberte možnost "Zapnout".
- 3. Poté zkontrolujte, zda je vybrána možnost "DHCP".
- 4. Přejděte do "Volba WIFI sítě"
- 5. Pak vyberte vaši WIFI síť a zadejte heslo.
- 6. Chvíli počkejte (cca 1 minutu) a zkontrolujte, zda byla přidělena IP adresa. Přejděte do záložky IP adresa a zkontrolujte, zda je hodnota jiná, než: 0.0.0.0 / -.-.-.-.
	- a. Pokud je hodnota stále 0.0.0.0 / -.-.-.-.- zkontrolujte nastavení sítě
- 7. Po správném přidělení IP adresy můžeme spustit registraci modulu za účelem vygenerování kódu, který je nutný při registraci regulátoru v internetovém aplikaci eModul.

#### <span id="page-11-5"></span>4.1. REGISTRACE

Funkce **Registrace** nám umožňuje vygenerovat kód, který je potřebný při registraci regulátoru na stránkách: [https://emodul.eu](https://emodul.eu/) – viz kapitola Uvedení do provozu.

#### <span id="page-11-6"></span>4.2. VOLBA WIFI SÍTĚ

Po vstupu do této funkce se na displeji zobrazí všechny dostupné WIFI sítě v okolí. Vybereme námi požadovanou síť, potvrdíme tlačítkem MENU. Pokud je síť zaheslovaná, zobrazí se okno pro zadání hesla. Jednotlivé znaky hesla vkládáme pomocí tlačítek PLUS nebo MINUS a vždy potvrdíme tlačítkem MENU. Pokud uděláme chybu, pak špatný znak opravíme stlačením tlačítka EXIT a volbou VYMAZAT potvrdíme tlačítkem MENU. Po napsání celého hesla stlačíme tlačítko EXIT, zvolíme POTVRDIT a potvrdíme tlačítkem MENU. Za chvíli se objeví potvrzení OK.

#### <span id="page-12-0"></span>4.3. NASTAVENÍ SÍTĚ

Přihlášení k WIFI síti probíhá automaticky. Pokud ovšem zákazník potřebuje nastavit nebo změnit nějaké parametry ručně, může to provést v této záložce*.* Lze nastavovat tyto parametry: DHCP, IP adresa, Maska podsítě, Adresa brány, Adresa DNS. Zde můžeme rovněž zjistit MAC adresu zařízení.

#### <span id="page-12-2"></span><span id="page-12-1"></span>5. NASTAVENÍ

#### 5.1. NASTAVENÍ ČASU

Z výroby je označená volba <Automatický>, regulátor obdrží informace o aktuálním datu a čase přímo z internetu. Po odznačení této volby si uživatel nastaví údaje ručně.

#### <span id="page-12-3"></span>5.2. NASTAVENÍ DISPLEJE

V tomto pod-menu může uživatel přizpůsobit parametry zobrazování displeje podle vlastních potřeb. V položce Zobrazení si můžeme zvolit typ hlavního zobrazení na displeji regulátoru: WiFi, Pokojové čidlo, Vytápění, Teplá užitková voda, Informace.

Dále má uživatel možnost si nastavit:

- Kontrast displeje
- Jas displeje
- Jas v úsporném režimu
- Čas vyhasínání

#### <span id="page-12-4"></span>5.3. VOLBA JAZYKA

Zvolíme si potřebný jazyk.

#### <span id="page-12-5"></span>6. TOVÁRNÍ NASTAVENÍ

Tato funkce umožňuje návrat k parametrům regulátoru přednastavených výrobcem – jedná se pouze o parametry umístěné v MENU regulátoru. Parametry v SERVISNÍM MENU se nezmění.

#### <span id="page-12-6"></span>7. INFORMACE O PROGRAMU

V této funkci můžeme zjistit verzi programu regulátoru.

#### <span id="page-12-7"></span>8. SERVISNÍ MENU

Vstup do této funkce je chráněn heslem. Funkce je určena pro servisní techniky.

### <span id="page-13-0"></span>**VII. OVLÁDÁNÍ REGULÁTORU PŘES INTERNET**

Nejdříve vstoupíme na stránky: [https://emodul.eu,](https://emodul.eu/) v levém horním rohu si zvolíme jazyk a zaregistrujeme si svůj vlastní účet. Klikneme na položku *Registrace*:

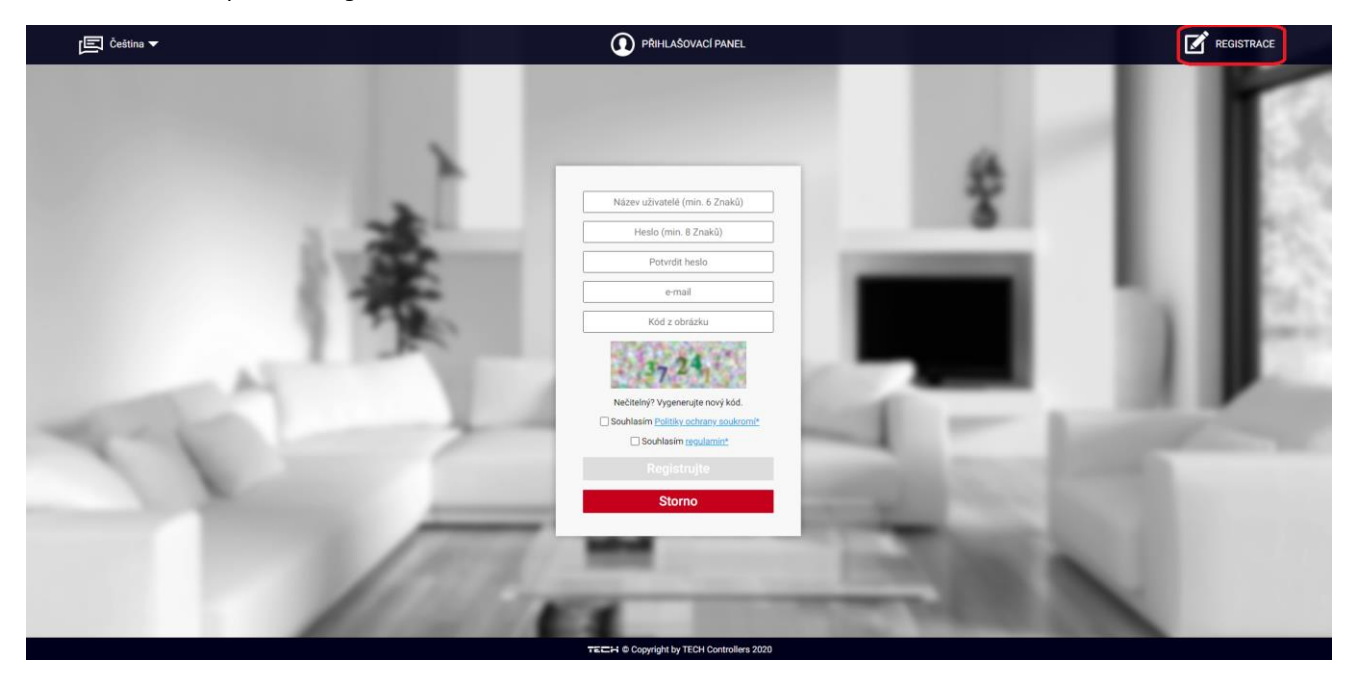

Následně přihlásíme regulátor k WiFi síti: *Menu → Modul WiFi → Volba WiFi sítě.* Vybereme síť a vepíšeme heslo. Po úspěšném přihlášení si vygenerujeme **Registrační kód**: *Menu → Modul WiFi → Registrace.* Kód má platnost 60 minut.

Po přihlášení se ke svému účtu v hlavním okně se objeví dlaždice: *Registrujte modul (pokud ještě není žádný modul registrován).* Poklikem na dlaždici se objeví okno pro *Registraci nového modulu* (na toto okno můžeme vejít i skrze záložku: *Nastavení)*. Zde je potřeba vepsat vygenerovaný kód z regulátoru do okénka: *Registrační kód*, dále uvést *PSČ*, *e-mailovou adresu*, a opsat *kontrolní kód* z obrázku. Modul si můžeme také pojmenovat v okénku: *Libovolný popis modulu.*

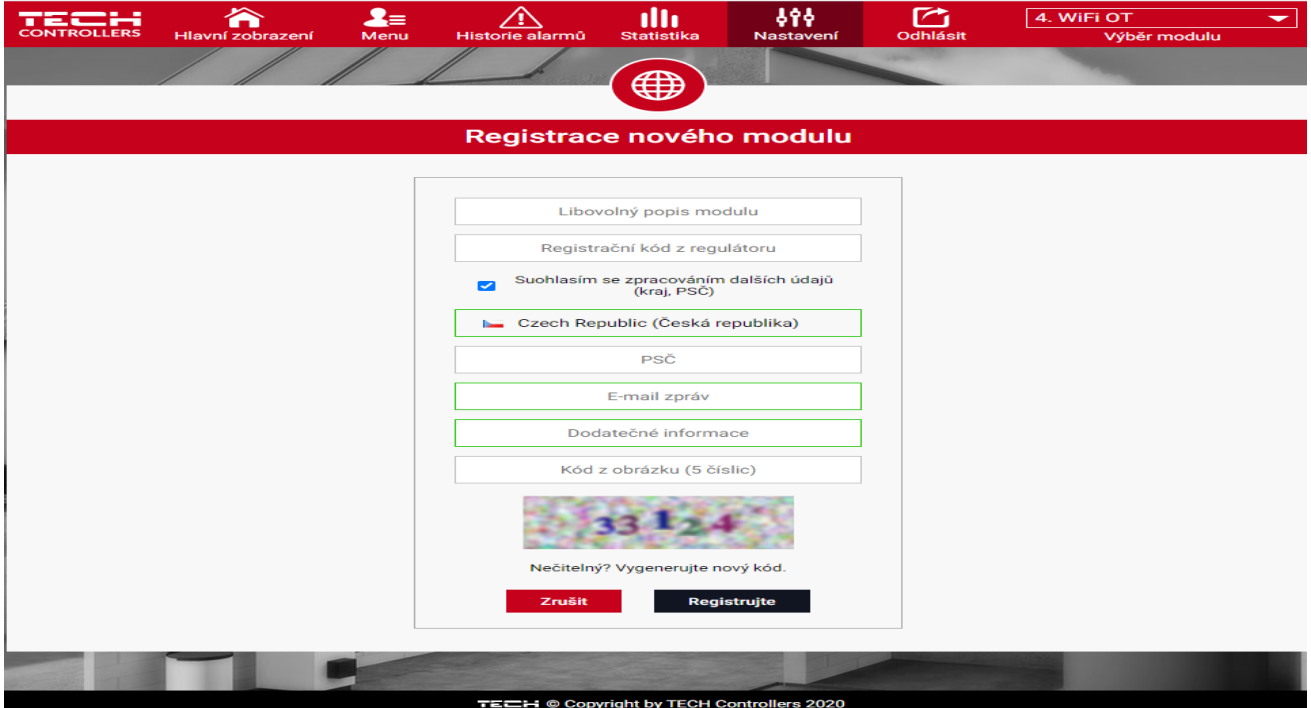

#### <span id="page-14-0"></span>1. ZÁLOŽKA HLAVNÍ ZOBRAZENÍ

Poklikem na záložku *Hlavní zobrazení* se zobrazí hlavní stránka. Na jednotlivých dlaždicích je vidět stav jednotlivých zařízení instalace (hořák, čerpadlo), aktuální teplotu kotle, teplotu místnosti, venkovní teplotu, alarm (pokud vznikne) a jiné, informace o výrobci a verzi programu. Uživatel může měnit pracovní program, pracovní režim a teploty.

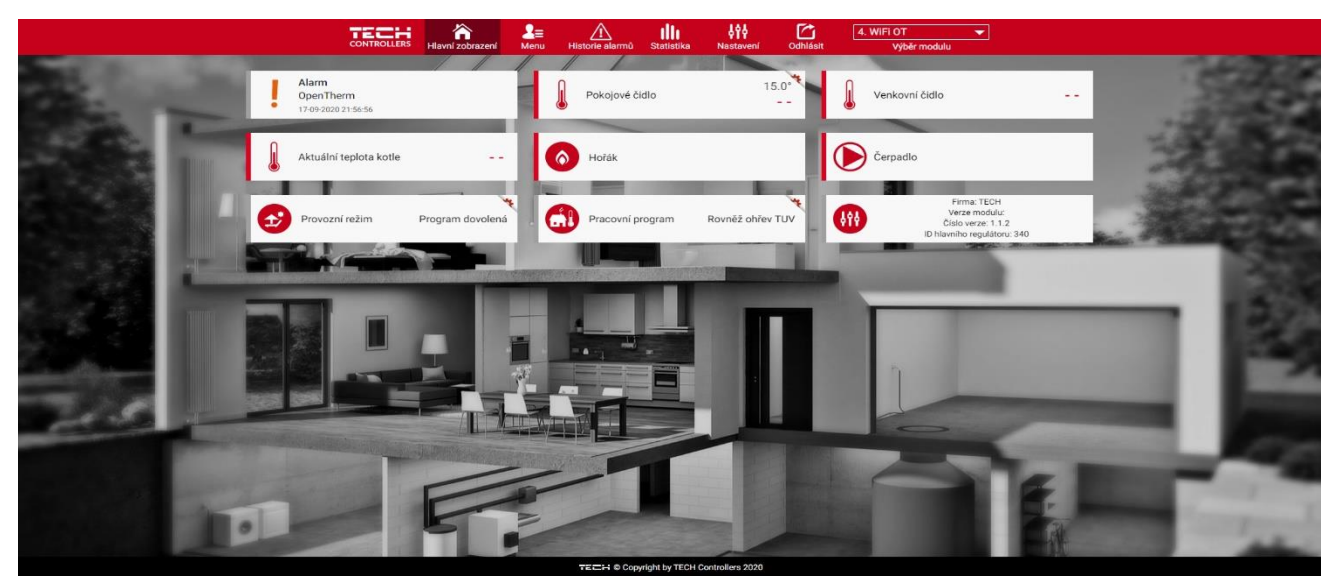

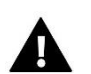

#### **POZOR**

Zpráva "Není komunikace" oznamuje, že bezdrátové čidlo (termostat) po určité době přestalo komunikovat s regulátorem. Nejčastější příčinou je vybití baterií, které je nutno vyměnit.

#### <span id="page-14-1"></span>2. ZÁLOŽKA MENU

V této záložce nastavujeme parametry regulátoru stejně jako pomocí tlačítek přímo v menu regulátoru (Menu → Vytápění).

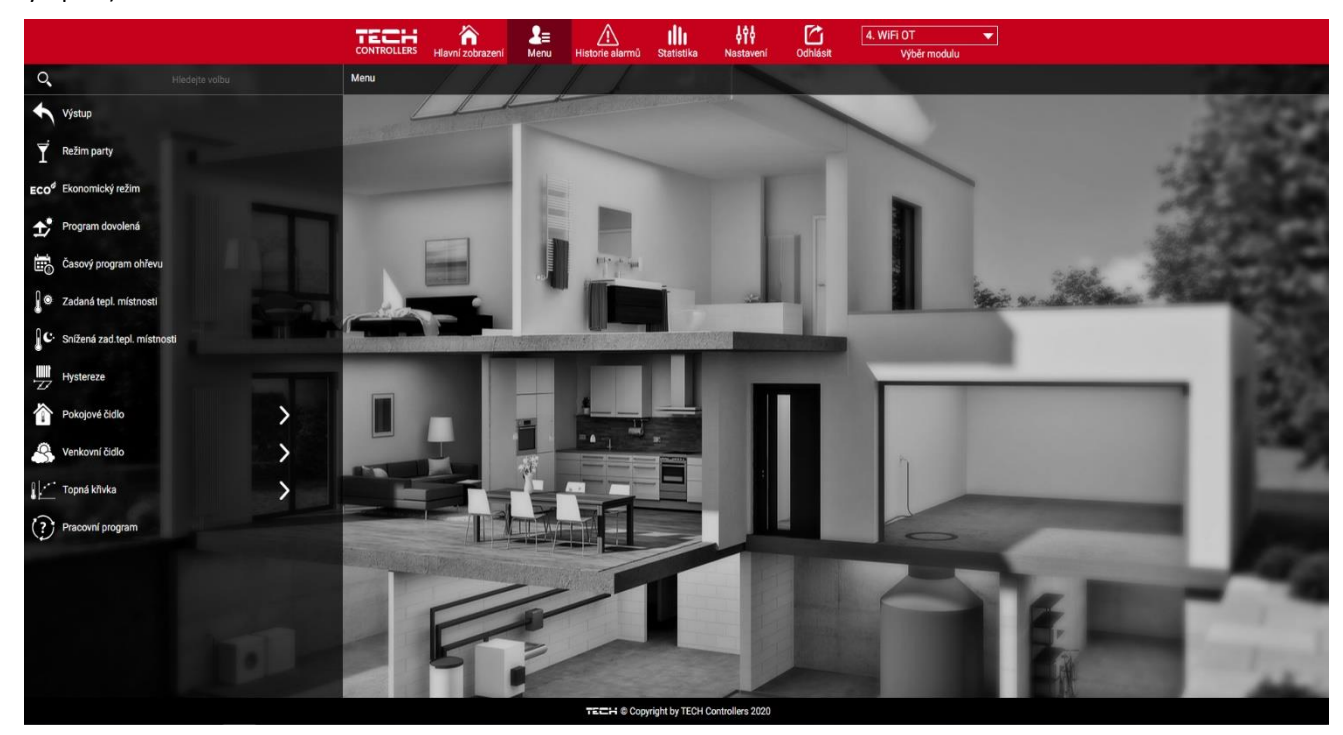

#### <span id="page-15-0"></span>3. ZÁLOŽKA HISTORIE ALARMŮ

V záložce Historie alarmů se objeví všechny alarmy, které postupně vznikly v regulátoru.

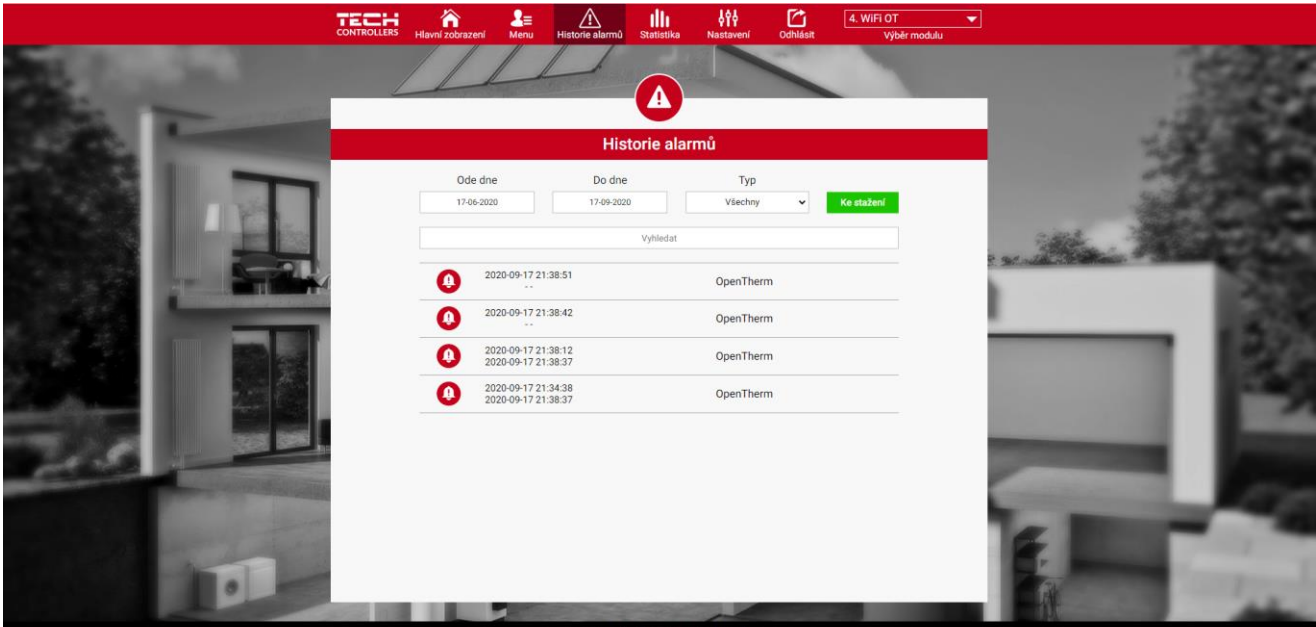

#### <span id="page-15-1"></span>4. ZÁLOŽKA STATISTIKA

V záložce Statistika lze zobrazit grafy teplot pro různé časové úseky: den, týden, měsíc nebo lze zvolit dřívější období:

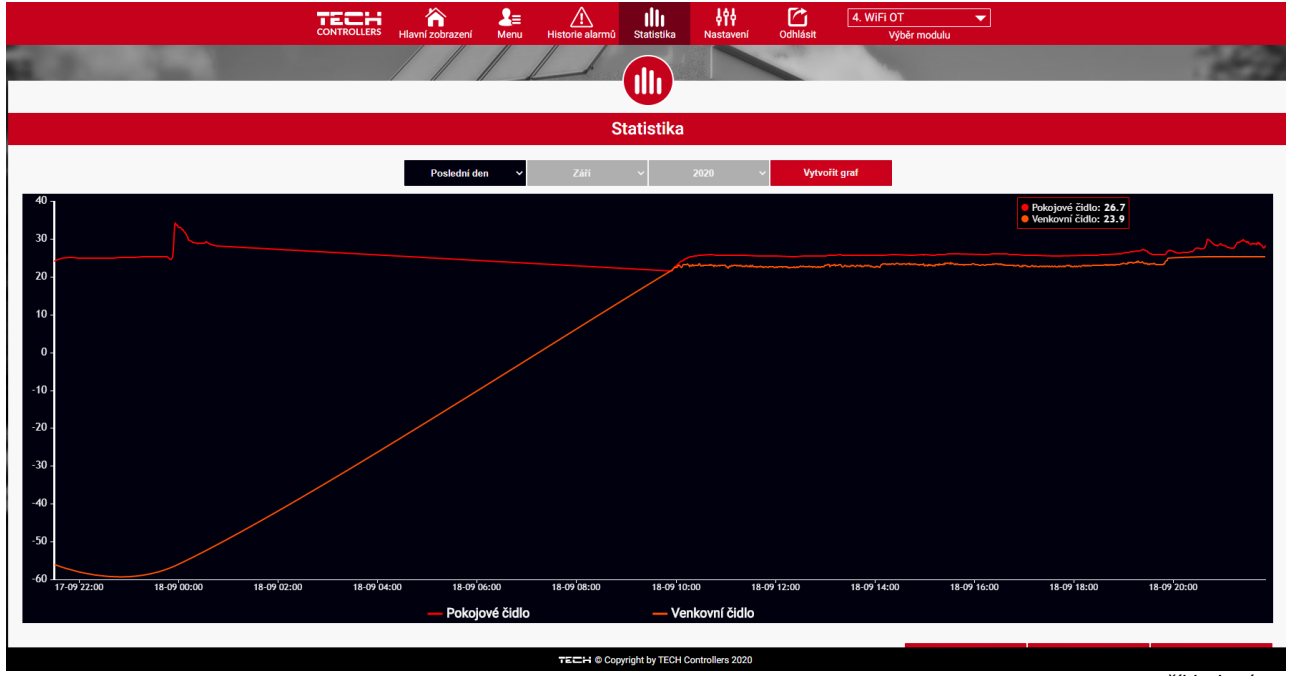

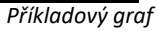

#### <span id="page-16-0"></span>5. ZÁLOŽKA NASTAVENÍ

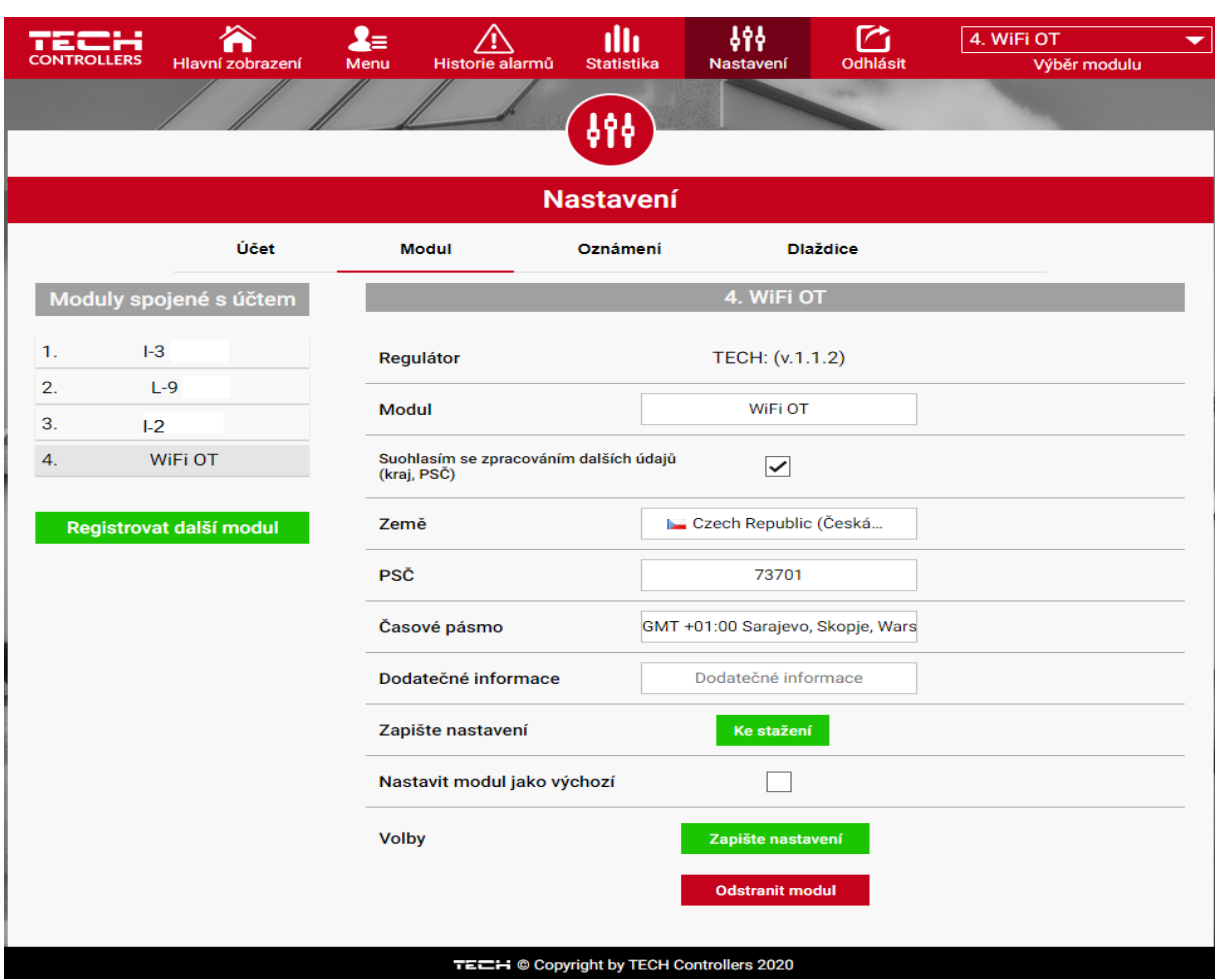

V záložce Nastavení se pohybujeme záložkami: Účet, Modul, Oznámení a Dlaždice (aktivní záložka je červeně podtržená).

- **Účet** zde si můžeme změnit e-mailovou adresu a přístupové heslo k účtu.
- **Modul** zde můžeme registrovat další modul, měnit název modulu, změnit zemi, PSČ, časové pásmo. Dále můžeme STÁHNOUT nastavení modulu (Ke stažení) nebo modul z účtu odstranit.
- **Oznámení**  zde se nastavují časové úseky pro zasílání zpráv, alarmů, výstrah. Můžeme změnit e-mailovou adresu, na kterou se zprávy posílají.
- **Dlaždice**  zde si můžeme zvolit, které dlaždice se budou zobrazovat a v jakém pořadí se budou zobrazovat v záložce Hlavní zobrazení.

### <span id="page-16-1"></span>**VIII. AKTUALIZACE PROGRAMU**

#### **POZOR**

Aktualizace programu může provést pouze kvalifikovaný instalatér. Po provedení aktualizace programu se nelze již vrátit k původnímu nastavení regulátoru, všechny parametry je potřeba nastavit znova. **Nevypínejte regulátor během procesu aktualizace!**

Aktualizace programu se provádí následovně:

• vypneme regulátor z napájení

- do USB vstupu vložíme flash disk s novým programem (formát flash disku: FAT32)
- stlačíme a držíme tlačítko **EXIT**, zapneme napájení, po pípnutí uvolníme tlačítko EXIT a celý proces proběhne automaticky
- po nahrání programu regulátor začne normálně pracovat
- vysuneme flash disk ze USB vstupu

### <span id="page-17-0"></span>**IX. TECHNICKÉ ÚDAJE**

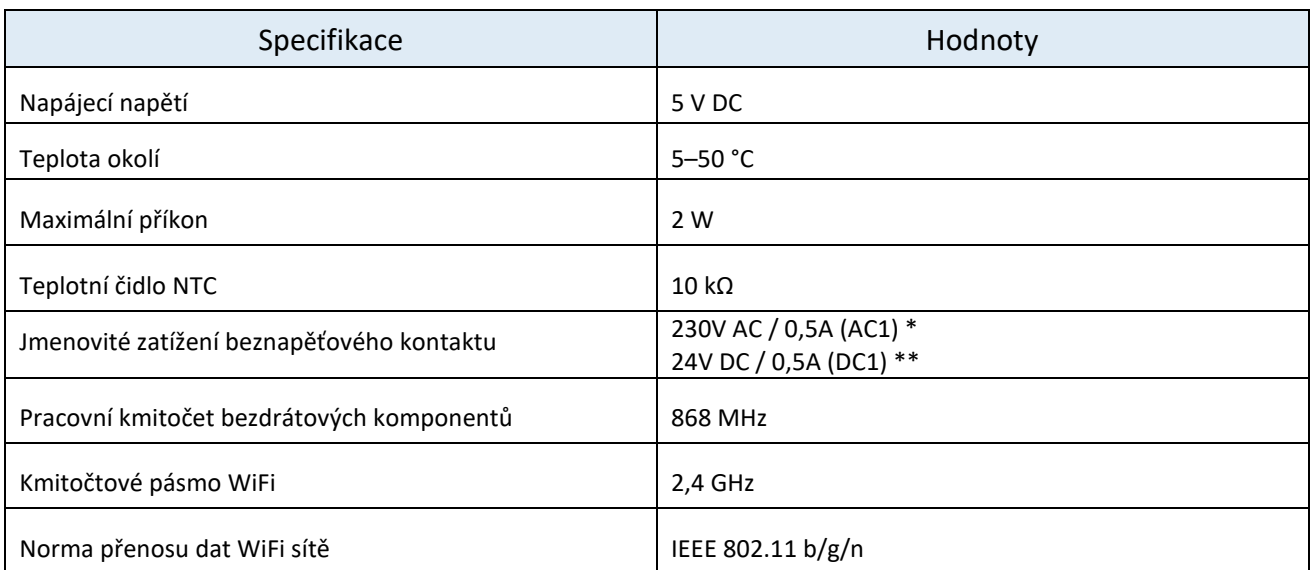

\* Kategorie zátěže AC1: střídavý proud, jednofázová, odporová nebo mírně induktivní zátěž.

\*\* Kategorie zátěže DC1: stejnosměrný proud, odporová nebo mírně indukční zátěž.

### <span id="page-17-1"></span>**X. ALARMY**

V regulátoru se mohou vyskytnou následující alarmy:

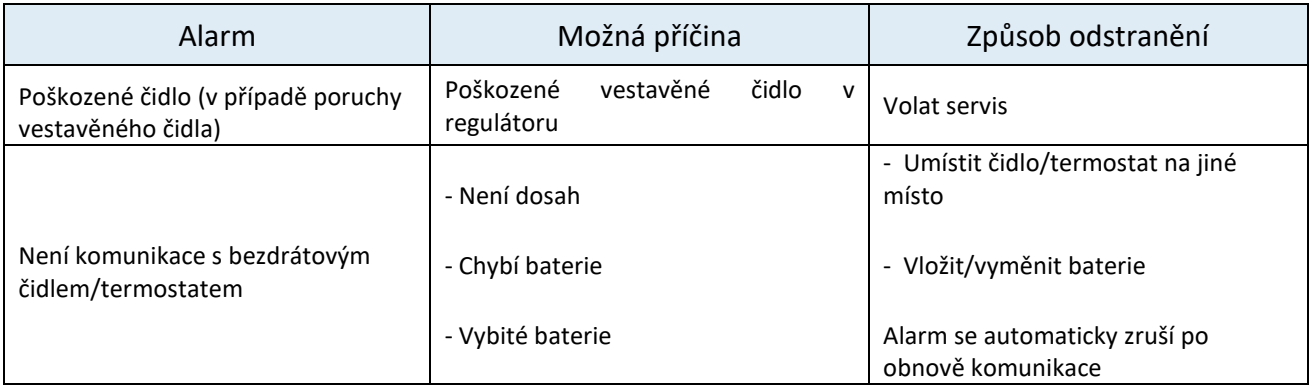

## **EU PROHLÁŠENÍ O SHODĚ**

Výrobce TECH STEROWNIKI II Sp. z o.o., ul. Biała Droga 31, 34-122 Wieprz, Polsko, tímto prohlašuje, že produkt:

#### **EU-WiFi OT**

je ve shodě s harmonizačními právními předpisy Evropské unie a splňuje směrnice Evropského parlamentu a Rady: Směrnice 2014/53/UE Směrnice 2009/125/WE

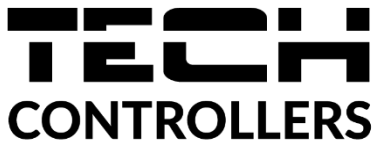

Směrnice 2017/2102 Byly použity následující harmonizované normy a technické specifikace: PN-EN IEC 60730-2-9 :2019-06 art. 3.1a PN-EN IEC 62368-1:2020-11 art. 3.1 a PN-EN 62479:2011 art. 3.1 a ETSI EN 301 489-1 V2.2.3 (2019-11) art.3.1b ETSI EN 301 489-3 V2.1.1:2019-03 art.3.1 b ETSI EN 301 489-17 V3.2.4 (2020-09) art.3.1b ETSI EN 300 328 V2.2.2 (2019-07) art.3.2 ETSI EN 300 220-2 V3.2.1 (2018-06) art.3.2 ETSI EN 300 220-1 V3.1.1 (2017-02) art.3.2 PN EN IEC 63000:2019-01 RoHS

Toto prohlášení o shodě se vydává na výhradní odpovědnost výrobce. Výrobek je bezpečný za podmínek obvyklého použití a v souladu s návodem k obsluze.

Wieprz, 1.09.2022

Aaph Jany<br>Janusz Master  $\frac{1}{\sqrt{2}}$ Pawel Jura

Prezesi firmy

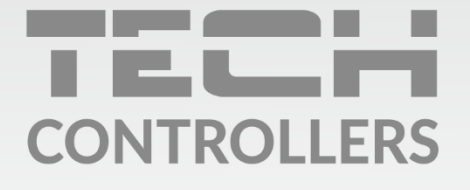

Hlavní sídlo: ul. Biała Droga 31, 34-122 Wieprz

> Servis: +420 733 180 378 cs.servis@tech-reg.com

Servisní hlášení jsou přijímana Pondělí - Pátek  $8:00 - 16:00$ 

www.tech-controllers.cz